# 課程導航 GPS 系統學生選課參考步驟

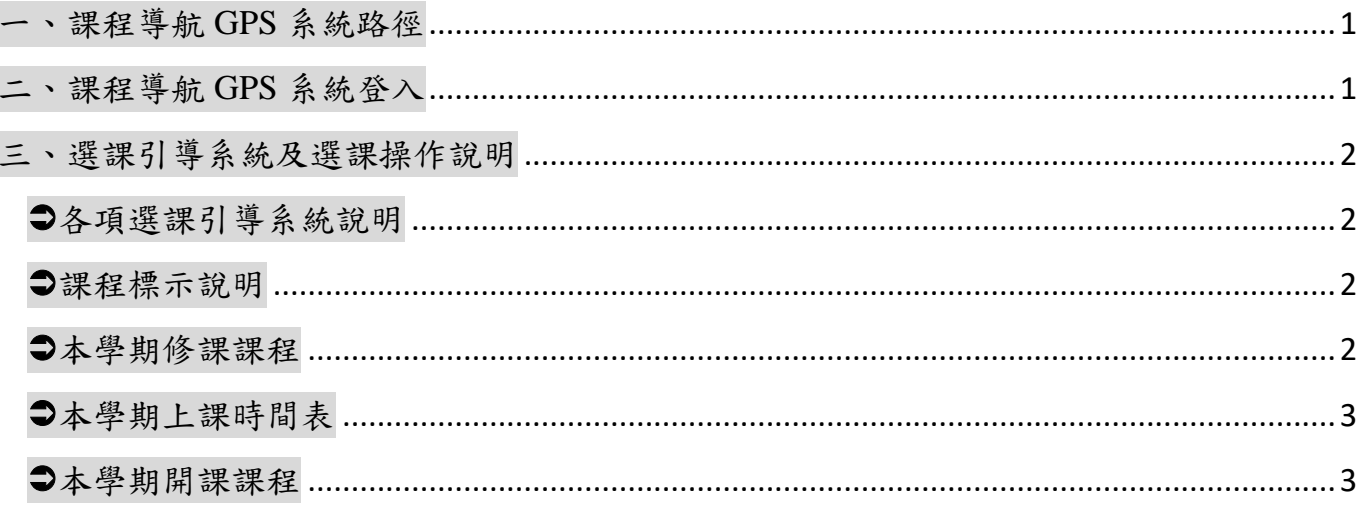

## <span id="page-1-0"></span>一、課程導航 **GPS** 系統路徑

課程導航 GPS 系統請使用 Chrome(Google)或 FoxFire 瀏覽器開啟。

嘉南藥理大學學校首頁(http://www.cnu.edu.tw/)→(上方)常用系統

→學生課程導航 GPS 系統

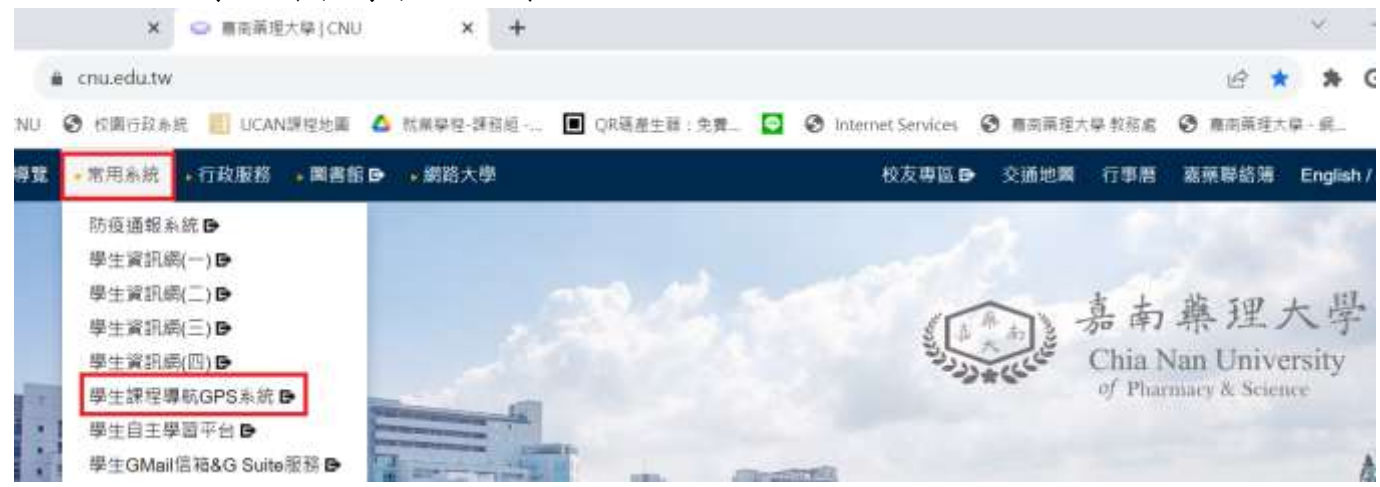

### <span id="page-1-1"></span>二、課程導航 GPS 系統登入

1.請輸入學生資訊網的帳號(學號)及密碼(預設值為身分證統一編號,若已更改過 密碼,請以新密碼登入)

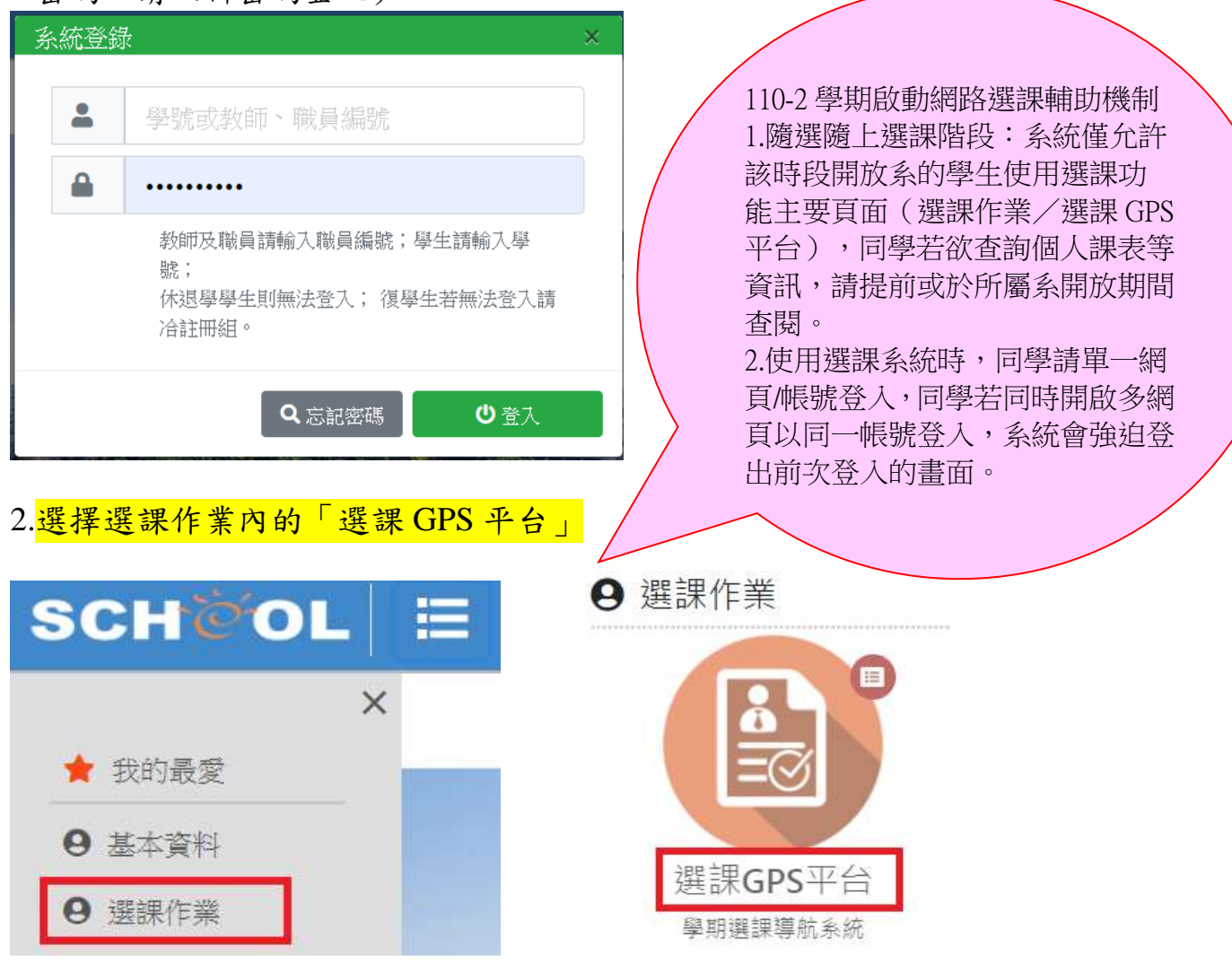

1

# <span id="page-2-0"></span>三、選課引導系統及選課操作說明

#### <span id="page-2-1"></span>各項選課引導系統說明

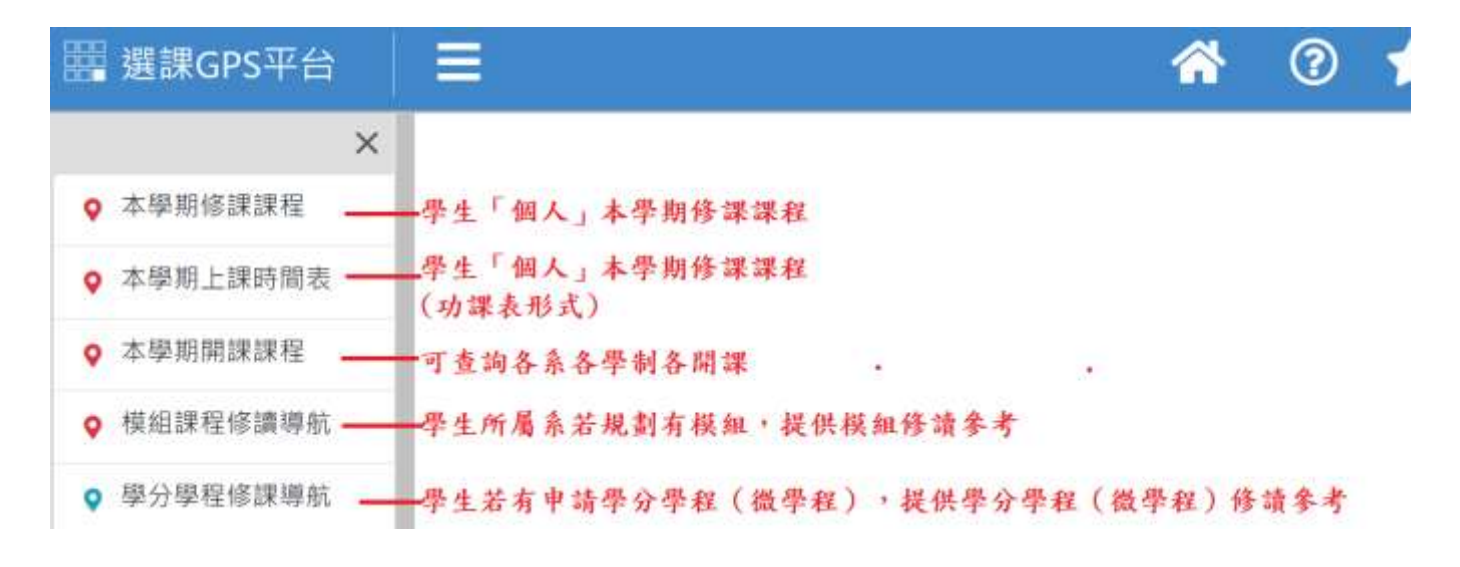

#### <span id="page-2-2"></span>課程標示說明

**A 應收電腦實習費 ◯**不允許退選 ⑦不符合課程標準 ⊘可退選 X 停修

#### <span id="page-2-3"></span>本學期修課課程

同學可透過此處查詢目前學生個人課表,如欲進行退選,可於此處進行退選作業(點 選欲退選的科目,開啟對話框,點選退選鈕即可退選)

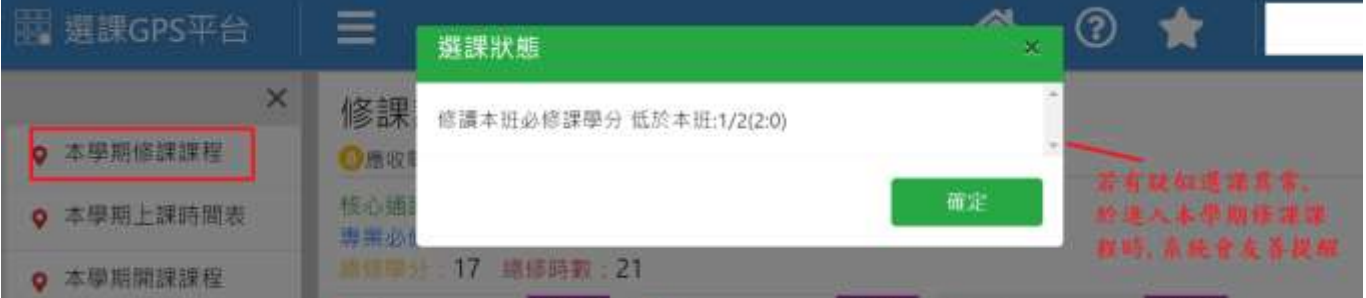

#### 亦可透過右下角查詢功能,進行校內課程開課搜尋

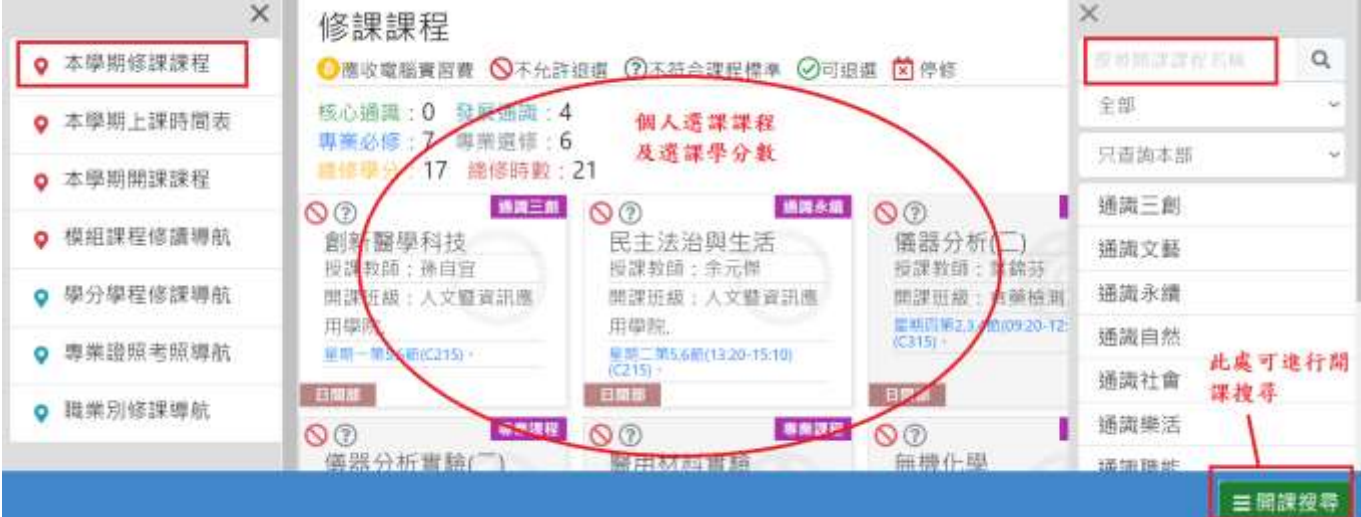

如欲加選某科目,符號為可加選狀態→點選欲加選的科目→開啟對話框→點選加選鈕 →系統會再即時判斷選課相關限制→若確認可加選,系統加選完畢,課程會加入學生 個人課表內

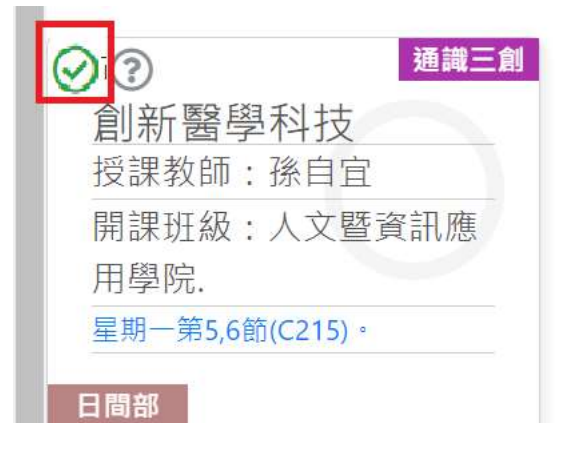

#### <span id="page-3-0"></span>本學期上課時間表

功課表形式的學生個人課表,此處僅能查看課表,但無法於此處加、退選 可透過右下角查詢功能,進行校內課程開課搜尋

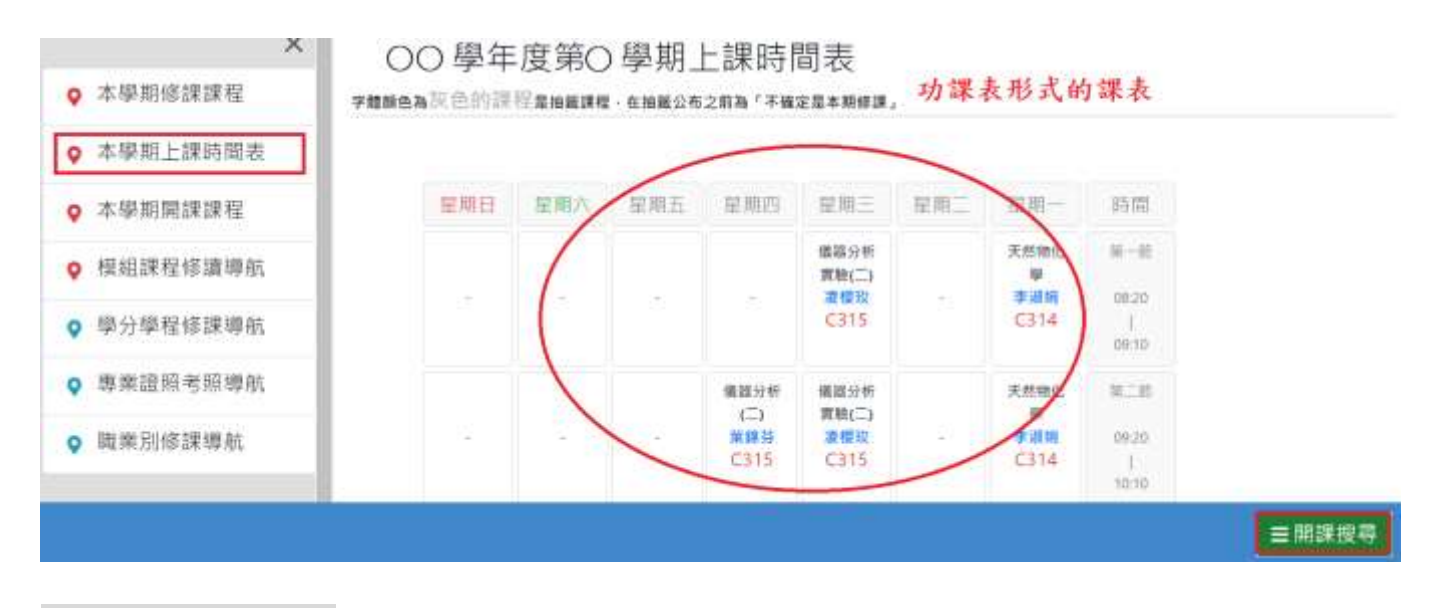

<span id="page-3-1"></span>本學期開課課程 此處可查詢各系各學制所開設之課程

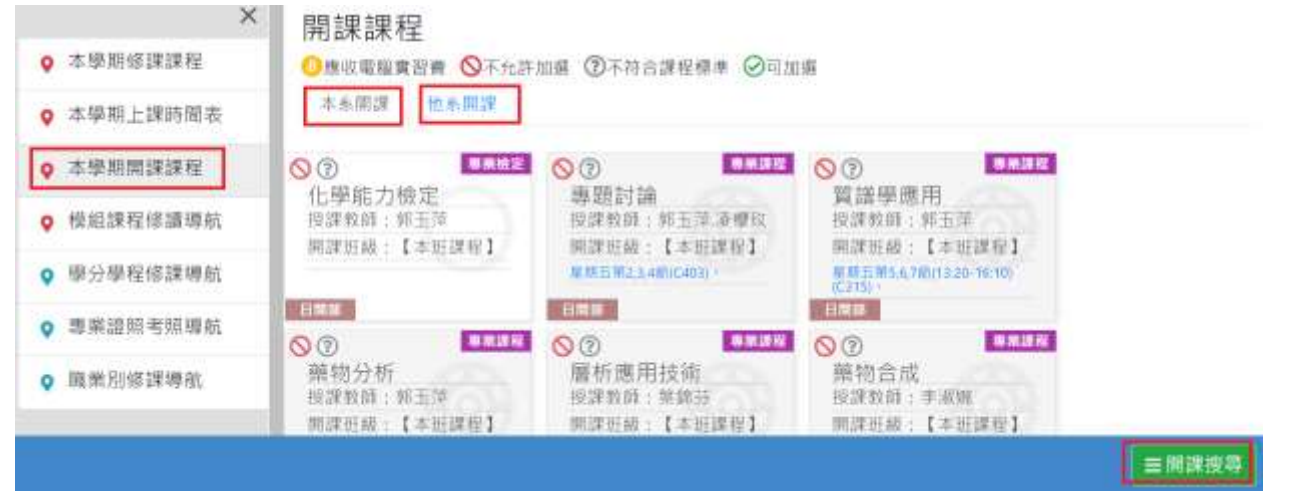

如欲加選某科目,符號為可加選狀態→點選欲加選的科目→開啟對話框→點選加選鈕 系統會再即時判斷選課相關限制若確認可加選,系統加選完畢,課程會加入學生 個人課表內

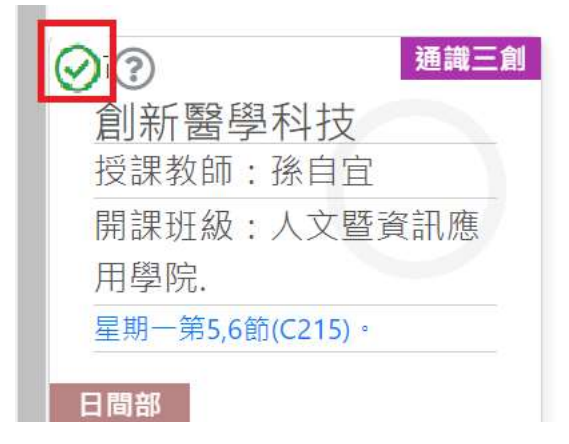